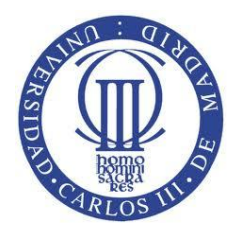

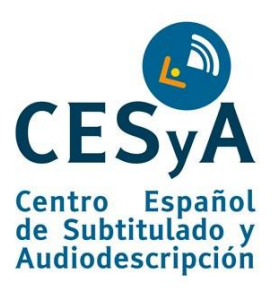

# CONSEJOS DE CÓMO CREAR UN DOCUMENTO ADOBE PDF ACCESIBLE A PARTIR DE UN DOCUMENTO MICROSOFT WORD ACCESIBLE

(Sistema Operativo Windows)

CCO O [Esta obra está bajo una licencia de Creative Commons Reconocimiento-NoComercial-](http://creativecommons.org/licenses/by-nc-sa/3.0/es/deed.es)BY NC SA Compartirigual 3.0 España

Marzo 2011

#### [Lourdes Moreno López](http://labda.inf.uc3m.es/doku.php?id=es:labda_personal:personal_lmoreno)<sup>1,2</sup>

[lmoreno@inf.uc3m.es](mailto:lmoreno@inf.uc3m.es)

1: Grupo **[LaBDA](http://labda.inf.uc3m.es/doku.php?id=es:inicio)**, Departamento Informática, UC3M (Universidad Carlos III de Madrid)

2: **[CESyA](http://www.cesya.es/)** (Centro Español de Subtitulado y Audiodescripción)

# **Tabla de contenido**

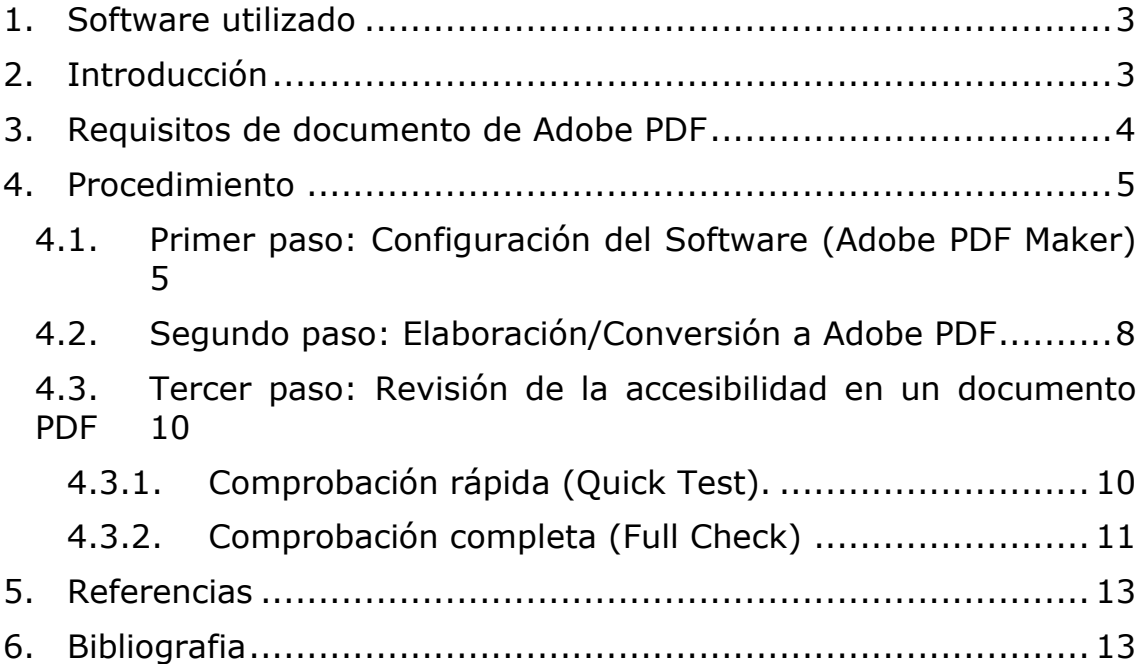

## <span id="page-2-0"></span>**1. Software utilizado**

El software que se necesitará es Adobe Profesional (a partir de la versión 7.0) (Adobe, 2009) que incluye al ser Profesional características de accesibilidad necesarias para la creación y edición de un documento PDF accesible, además de herramientas automáticas para la revisión de la accesibilidad del documento.

# <span id="page-2-1"></span>**2. Introducción**

Actualmente existen multitud de aplicaciones software relacionadas con los ficheros PDF, desde programas que pueden leer ficheros en este formato, hasta programas que son capaces de crearlos. En cuanto a programas capaces de leer ficheros PDF, existen alternativas libres y gratuitas. En cambio, para generar ficheros PDF, el software de Adobe (Acrobat Profesional o Acrobat Standard) no es gratuito.

Adobe ha tenido en cuenta la accesibilidad en su software, pero ésta no se incluye automáticamente a la vez que se está generando el documento. Será necesario el uso de una serie de herramientas para poder introducir accesibilidad en un documento de forma manual.

Un fichero PDF no es simplemente lo que vemos en pantalla, sino que detrás del documento existe una estructura lógica (que es una representación en texto plano del contenido del PDF). Esta estructura lógica del documento incluye etiquetas que son similares a las etiquetas que se encuentran en los documentos web de HTML. De forma predeterminada, los documentos PDF no incorporan etiquetas. El etiquetado de un documento le corresponde al autor del mismo, y es un paso que va más allá de la simple creación del archivo PDF. A la hora de utilizar un lector de pantalla, éste leerá el documento PDF en el orden de sus etiquetas. Puede ocurrir, incluso, que este orden no sea el mismo que el orden lógico de lectura o visual.

El objetivo principal de este manual es la creación de documentos de tipo procesador de textos, sin llegar a introducirnos en temas multimedia, formularios u otros tipos de documentos que permite crear el software de Adobe.

Hay tres maneras básicas de crear documentos PDF accesibles:

- Crear un PDF accesible a partir de un procesador de texto.
- Obtener un PDF accesible a partir de un documento escaneado.
- Crear un PDF accesible partiendo de un PDF no accesible (proceso completo).

Para los dos primeros puntos, se utilizan herramientas automáticas de accesibilidad que nos proporciona Adobe. Son dos métodos para crear documentos accesibles. El tercer método, es más costoso en tiempo y formación, se necesita utilizar todas las herramientas y ayudas de accesibilidad que nos proporciona Adobe. Se pueden elaborar documentos .PDF accesibles combinando distintas maneras, es decir, podremos utilizar el primer método para ahorrar tiempo y esfuerzo, y posteriormente utilizar las técnicas aprendidas en el tercer método para hacer modificaciones.

En esta documentación se explica cómo crear un PDF accesible a partir de un procesador de texto (primer método.

### <span id="page-3-0"></span>**3. Requisitos de documento de Adobe PDF**

Todo documento PDF accesible debe cumplir al menos las siguientes características:

Orden de lectura y estructura lógica.

Para la utilización de herramientas de ayuda como lectores de pantalla, efectivamente el documento debe tener una estructura y un orden de lectura lógico. Esta estructura lógica utiliza elementos llamados etiquetas, que el autor utiliza para optimizar la accesibilidad. Estas etiquetas tienen dos funciones principales: definen la jerarquía del contenido del documento y establecen el orden de lectura.

Texto alternativo a imágenes y otros objetos.

Una segunda característica de un documento accesible es el texto descriptivo, llamado texto alternativo. Se usa para describir figuras, campos de formularios y enlaces. Cuando un lector de pantalla encuentra un elemento de este tipo lo lee como si fuera texto.

Ayudas a la navegación.

Todo documento accesible debe tener ayudas a la navegación, como marcadores y tablas de contenidos. Esto permitirá acceder a la información de manera más fácil y rápida.

Lenguaje del documento especificado.

Muchos lectores de pantalla están diseñados para poder leer documentos en distintos idiomas, por lo que debe estar definido el idioma previamente para su correcto funcionamiento.

## <span id="page-4-1"></span><span id="page-4-0"></span>**4. Procedimiento**

## **4.1. Primer paso: Configuración del Software (Adobe PDF Maker)**

En otros documentos facilitados al lector se ha proporcionado guías de cómo hacer un documento Microsoft Word accesible (Moreno, L., 2006) (Moreno, L., 2011 c) así sólo nos quedara transformar el documento a PDF con una herramienta que nos proporciona Adobe Acrobat, para conseguir un PDF accesible.

Esta transformación la haremos mediante el software PDF Maker que está en la suite Adobe Acrobat Profesional, aunque la tarea que realiza el programa será transparente para el usuario. Solamente nos tendremos que preocupar de realizar una correcta configuración de este programa.

Una vez que hemos creado el documento en Microsoft Word, ya podemos comenzar con la transformación a PDF. Adobe PDF Maker se integra en el procesador de textos en el momento de la instalación del software de Adobe. Proporciona una ventana de diálogo (Figura 1) en la que podremos realizar la configuración deseada.

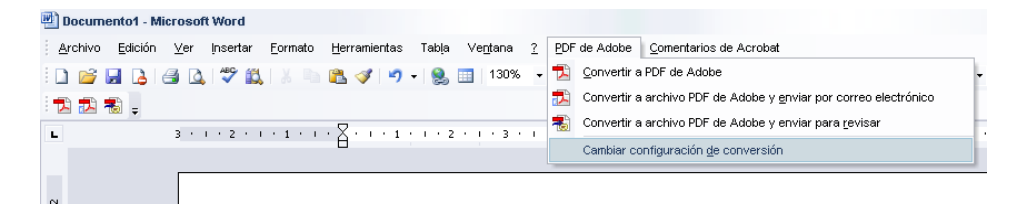

Figura 1. Ventana de diálogo de Adobe PDF Maker

Una vez seleccionada la opción "Cambiar configuración de conversión" de la opción "PDF de Adobe" de la barra de Herramientas de Ms Word, será necesario seleccionar la pestaña de configuración de PDF Maker (ver Figura 2).

La pestaña de configuración generalmente contiene las siguientes opciones relacionadas con accesibilidad:

- **Convertir datos del documento**. Esta opción añade al PDF información del documento del fichero de origen. Esta información incluye título, autor, idioma, comentarios, etc.
- **Agregar marcadores al PDF de Adobe**. Esta opción convierte los encabezados de Word, y opcionalmente los estilos, a marcadores en el documento PDF.
- **Agregar vínculos al PDF de Adobe**. Esta opción preserva los vínculos o enlaces que hay en el documento y los añade al fichero PDF.
- **Activar accesibilidad y reflujo con PDF etiquetado**. Esta opción etiqueta el documento PDF (Será obligatorio marcar esta opción si queremos crear un PDF accesible).

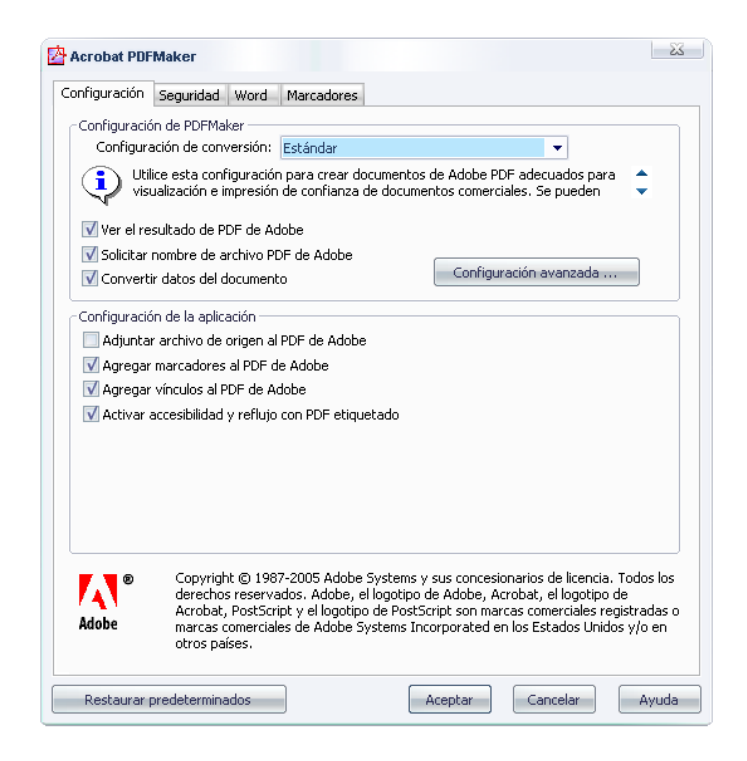

Figura 2. Pestaña de Configuración de PDFMaker

En la Pestaña de Seguridad (Figura 3) simplemente deberemos cuidar que este marcada la opción de permitir el acceso al texto a los dispositivos lectores de pantalla para usuarios con problemas de visión.

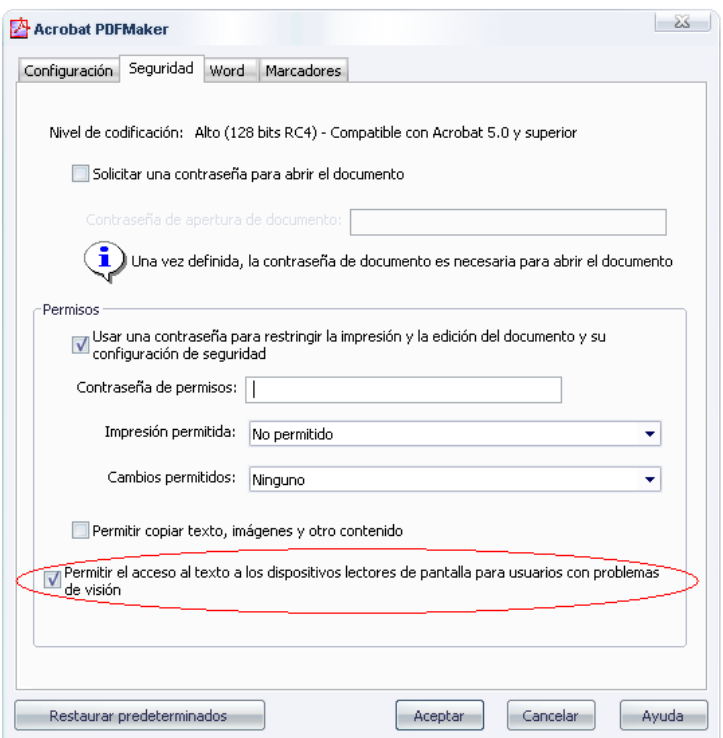

Figura 3. Pestaña de Seguridad de PDFMaker

En la pestaña de Marcadores de esa misma ventana de Acrobat PDF Maker (ver Figura 4) podremos controlar más en profundidad el tema de los marcadores en la conversión. Existen las siguientes opciones de marcador:

- **Convertir los títulos de Word en marcadores**. Esta opción crea marcadores por cada título utilizado en Word.
- **Convertir los estilos de Word en marcadores**. Esta opción crea marcadores por cada estilo utilizado en Word.

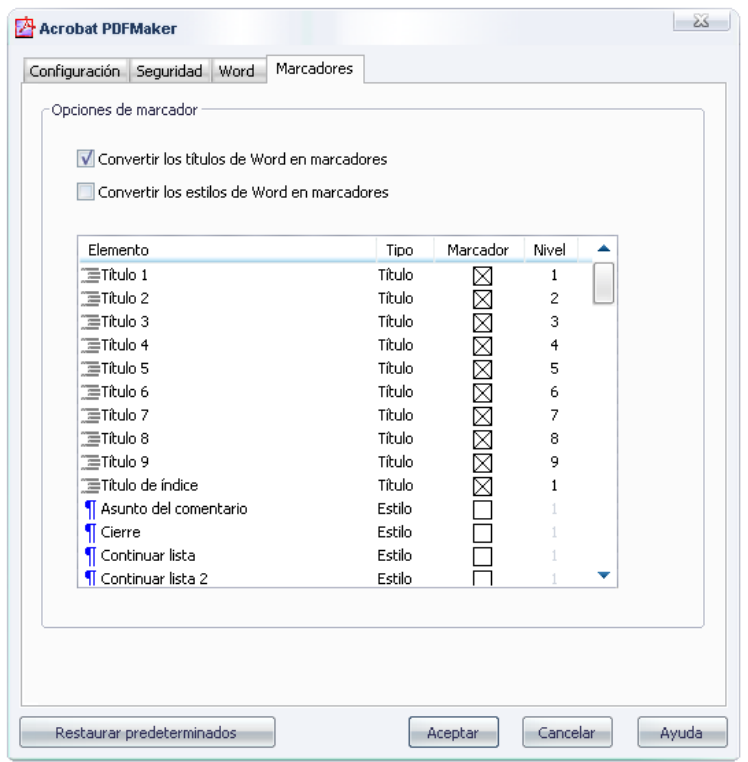

Figura 4. Pestaña de Marcadores de PDFMaker.

## **4.2. Segundo paso: Elaboración/Conversión a Adobe PDF**

<span id="page-7-0"></span>Una vez que hemos realizado toda la configuración ajustándonos a nuestras necesidades ya sólo nos queda realizar la transformación "Convertir a PDF de Adobe", según muestra la Figura 5

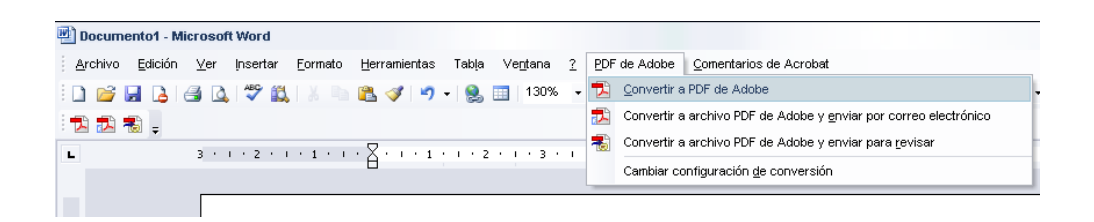

Figura 5. Herramienta "Convertir a PDF de Adobe" desde Ms Word

Este proceso tardará más o menos dependiendo, como es lógico, del tamaño del documento y de la potencia del ordenador con el que estemos trabajando.

Una vez ya obtenido el documento PDF con su marcado en Adobe, hay que definir idioma del documento para asegurar el acceso a las personas que accedan por lectores de pantalla. Estos lectores de

pantalla no podrían funcionar sin saber el idioma en el que tendrían que leer el documento.

Por esta razón, ésta es, sin duda, una de las operaciones más importantes a la hora de hacer un documento PDF accesible. A continuación se describe la forma en que deberemos seleccionar el idioma de nuestro documento.

Una vez que tenemos abierto el documento PDF que queremos convertir en PDF accesible, seleccionaremos la opción "Propiedades de documento" del menú "Archivo" de la barra de herramientas de Adobe (ver Figura 6):

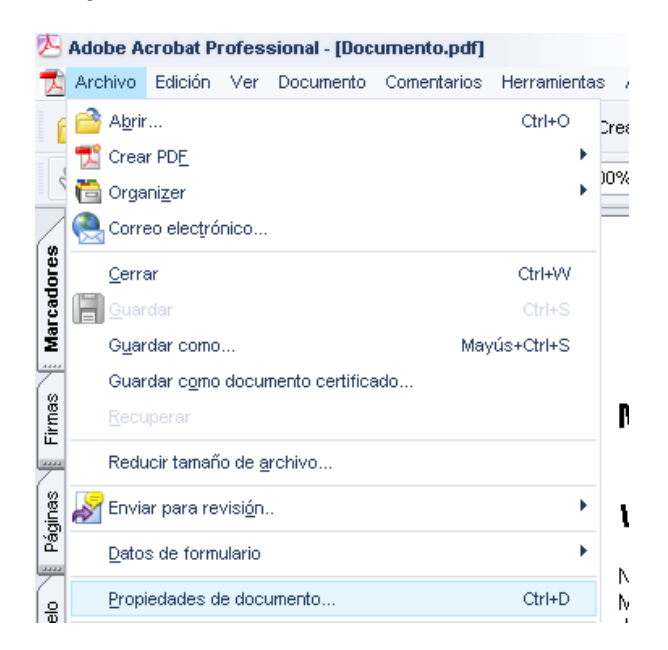

Figura 6. Herramienta "Propiedades de un documento" en Adobe

Y nos aparecerá la ventana de propiedades del documento PDF, donde será necesario seleccionar la pestaña "Avanzadas" (ver Figura 7).

Seleccionamos el idioma deseado y pulsamos Aceptar. Ya tenemos el documento .pdf accesible a partir de un documento .doc accesible.

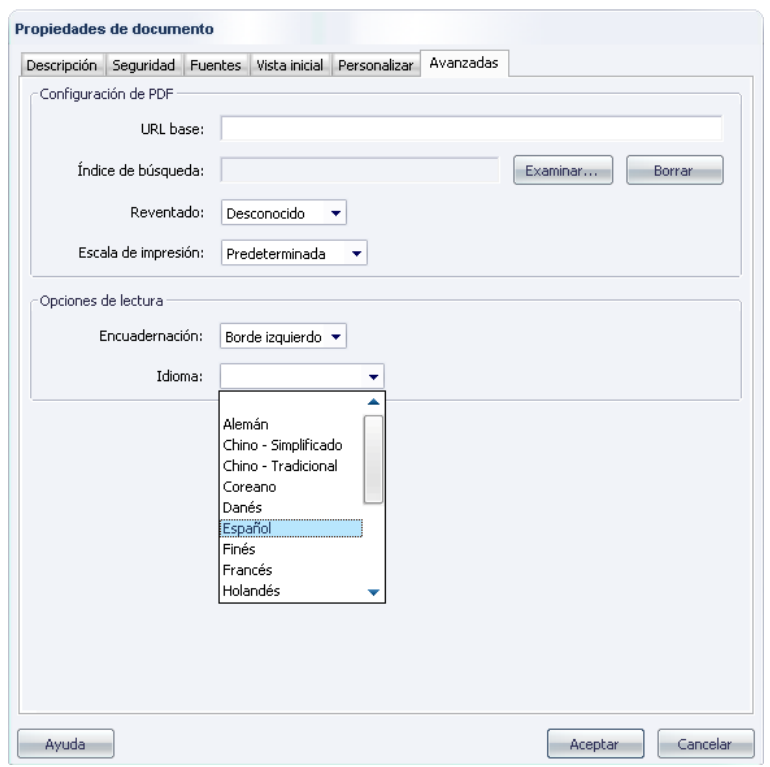

Figura 7. Pestaña de propiedades avanzadas de un documento Adobe

### **4.3. Tercer paso: Revisión de la accesibilidad en un documento PDF**

<span id="page-9-0"></span>Una vez llegados a este punto deberemos comprobar que nuestro documento ya es accesible.

<span id="page-9-1"></span>Para realizar esto Adobe nos proporciona dos herramientas de testeo de accesibilidad:

#### **4.3.1. Comprobación rápida (Quick Test).**

La forma de llegar hasta esta herramienta es la siguiente: seleccione la opción "Accesibilidad  $\rightarrow$  Comprobación rápida" del menú "Avanzadas" de la barra de herramientas de Adobe, tal y como muestra la Figura 8.

| Herramientas<br>Comentarios  | Ventana<br>Ayuda<br>Avanzadas                                                                                                    |                                                                                                    |                                                                                                    |               |
|------------------------------|----------------------------------------------------------------------------------------------------|----------------------------------------------------------------------------------------------------|----------------------------------------------------------------------------------------------------|---------------|
| Buscar<br>Cre                | Accesibilidad                                                                                                    | ٠                                                                                                    | Cambiar opciones de lectura                                                                                                    | Mayús+Ctrl+5  |
| 100%<br>⊟                    | Acrobat Distiller<br>Catálogo<br>Configuración de seguridad<br>Ediciones digitales<br>Exportar todas las imágenes<br>Formularios<br>Identidades de confianza |                                                                                                    | Comprobación rápida                                                                                                    | Mayús+Ctrl+6  |
| Opciones -                   |                                                                                                    |                                                                                                    | Comprobación completa<br>Abrir informe de accesibilidad                                                                                                    |               |
|                              |                                                                                                    |                                                                                                    | Agregar etiquetas al documento<br>Retocar orden de lectura                                                                                                    |               |
| : Saavedra                   |                                                                                                    |                                                                                                    | Avudante de configuración                                                                                                    |               |
| de Cervantes a Roma se produ | JavaScript<br>Migrar comentarios<br>Proceso por lotes<br>Numerar páginas<br>Optimizador de PDF<br>Vínculos<br>Web Capture                                    |                                                                                                    | de Cervantes Saavedra                                                                                                    |               |
|                              |                                                                                                    |                                                                                                    | <i>sonaje</i><br>a mediados del siglo XVIII cuando Alcalá de Hei<br>ervantes gracias al descubrimiento de su acta de<br>le documento, que localiza el hecho en la iglesia |               |
|                              |                                                                                                    |                                                                                                    |                                                                                                    |               |
|                              | ↓ Usar fuentes locales                                                                                                    | Mavús+Ctrl+Y                                                                                                    | conflicto entre las diez ciudades españolas q<br>le vio nacer, situada detrás del hospital de la M                                                                        |               |
|                              | Previsualizar sobreimpresión<br>Previsualización de salida                                                                                                   | s, aun siendo una construcción característica<br>Mavús+Ctrl+7<br>difíciles de imaginar en los humildes orígenes<br>Juan<br>comienzan<br>en |                                                                                                    | de<br>Cervant |
|                              | $\mathbf{\mathcal{D}}$ Comprobaciones                                                                                                    | Mayús+Ctrl+X                                                                                                    | Córdoba en el año 1470, estudia en Salamanca<br>D, con Leonor de Torreblanca. Establecido por su                                                                          |               |

Figura 8. Acceso a "Accesibilidad" del menú "Avanzadas"

<span id="page-10-0"></span>Realmente esta comprobación lo que hace es verificar que el documento está etiquetado y con el idioma especificado.

#### **4.3.2. Comprobación completa (Full Check)**

Esta comprobación será bastante útil, ya que nos dará bastante información de contenidos inaccesibles que se puedan encontrar en el documento.

Para arrancar esta herramienta haremos lo siguiente: seleccione la opción "Accesibilidad  $\rightarrow$  Comprobación completa" del menú "Avanzadas" de la barra de herramientas de Adobe, tal y como muestra la Figura 9 .

|                               | Herramientas          | Avanzadas Ventana Avuda                                                                                                    |              |                                                                                               |  |                        |                                                                                                    |  |                              |                                                                                                    |                                                                                                 |  |
|-------------------------------|-----------------------|----------------------------------------------------------------------------------------------------|--------------|-----------------------------------------------------------------------------------------------|--|------------------------|----------------------------------------------------------------------------------------------------|--|------------------------------|----------------------------------------------------------------------------------------------------|-------------------------------------------------------------------------------------------------|--|
| scar                          | Cre                   | Accesibilidad                                                                                                    |              | Mayús+Ctrl+5<br>Cambiar opciones de lectura                                                   |  |                        |                                                                                                    |  |                              |                                                                                                    |                                                                                                 |  |
| 100%<br>⊝                     |                       | <b>Acrobat Distiller</b><br>Catálogo<br>Configuración de seguridad<br>Ediciones digitales<br>Exportar todas las imágenes<br>Formularios<br>Identidades de confianza  |              | Comprobación rápida<br>Mayús+Ctrl+6                                                           |  |                        |                                                                                                    |  |                              |                                                                                                    |                                                                                                 |  |
|                               | Comprobación completa |                                                                                                    |              |                                                                                               |  |                        |                                                                                                    |  |                              |                                                                                                    |                                                                                                 |  |
| Opciones +<br>a Roma se produ |                       |                                                                                                    |              | Abrir informe de accesibilidad<br>Agregar etiquetas al documento<br>Retocar orden de lectura  |  |                        |                                                                                                    |  |                              |                                                                                                    |                                                                                                 |  |
|                               |                       |                                                                                                    |              |                                                                                               |  |                        | Ayudante de configuración                                                                                   |  |                              |                                                                                                    |                                                                                                 |  |
|                               |                       |                                                                                                    |              |                                                                                               |  |                        | JavaScript                                                                                                  |  | de Cervantes Saavedra        |                                                                                                    |                                                                                                 |  |
|                               |                       |                                                                                                    |              |                                                                                               |  |                        | Micrar comentarios<br>Proceso por lotes<br>Numerar páginas<br>Optimizador de PDF<br>Vínculos<br>Web Capture |  |                              |                                                                                                    |                                                                                                 |  |
|                               |                       |                                                                                                    |              |                                                                                               |  |                        |                                                                                                    |  |                              |                                                                                                    |                                                                                                 |  |
|                               |                       | 'sonaie<br>a mediados del siglo XVIII cuando Alcalá de Her<br>ervantes gracias al descubrimiento de su acta de l<br>e documento, que localiza el hecho en la iglesia |              |                                                                                               |  |                        |                                                                                                    |  |                              |                                                                                                    |                                                                                                 |  |
|                               |                       |                                                                                                    |              |                                                                                               |  | ↓ Usar fuentes locales |                                                                                                    |  | Mayús+Ctrl+Y                 | conflicto entre las diez ciudades españolas qu<br>le vio nacer, situada detrás del hospital de la M |                                                                                                 |  |
|                               |                       |                                                                                                    |              |                                                                                               |  |                        |                                                                                                    |  | Previsualizar sobreimpresión | Mayús+Ctrl+7                                                                                        | s, aun siendo una construcción característica<br>difíciles de imaginar en los humildes orígenes |  |
|                               |                       |                                                                                                    |              |                                                                                               |  |                        |                                                                                                    |  | Previsualización de salida   |                                                                                                    | Juan<br>comienzan<br>Cervant<br>de<br>en                                                        |  |
|                               |                       | Comprobaciones                                                                                                    | Mayús+Ctrl+X | Córdoba en el año 1470, estudia en Salamanca<br>con Leonor de Torreblanca. Establecido por su |  |                        |                                                                                                    |  |                              |                                                                                                    |                                                                                                 |  |

Figura 9 . Acceso a "Comprobación rápida" de la Accesibilidad del menú "Avanzadas"/"Accesibilidad"

Este test permite comprobar una serie de características del documento en busca de errores de accesibilidad. Los resultados los mostrará por pantalla, y además nos proporcionará sugerencias para solucionar esos errores o faltas encontradas.

Las características del documento que podremos comprobar serán básicamente las siguientes:

- Texto alternativo en las imágenes.
- Lenguaje del texto especificado.
- Codificación de caracteres fiable (es decir que un lector de pantalla no tenga problemas para interpretar las fuentes).
- Todo el contenido está reflejado en la estructura del documento.
- Las listas y las estructuras de tablas son correctas.
- El orden de tabulación es coherente con el orden de lectura.

La ventana que nos aparecerá al hacer uso de esta herramienta se muestra en la Figura 10.

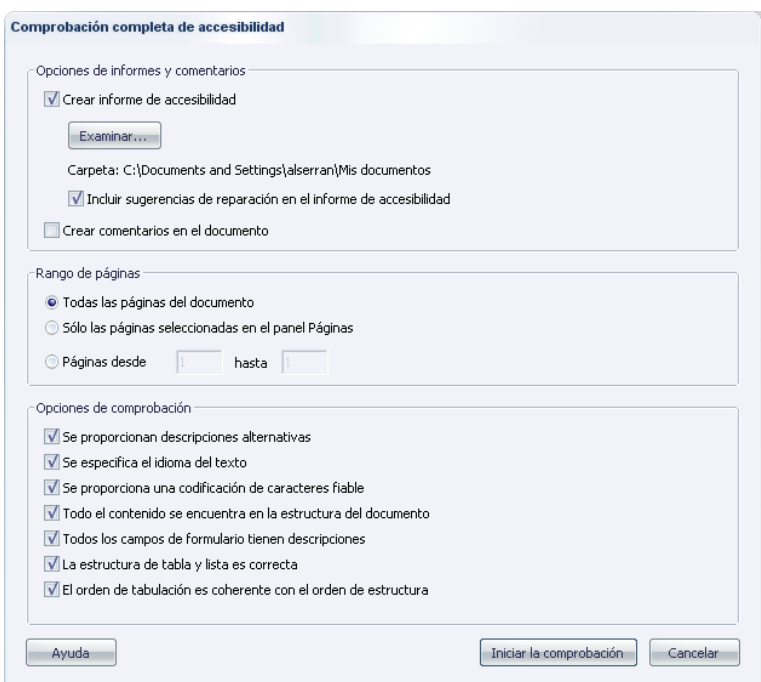

Figura 10. Ventana de de Menú "Comprobación completa de la accesibildad"

Como se puede observar, también tenemos la posibilidad de que el informe obtenido por pantalla, se pueda guardar en un fichero.

# **5. Referencias**

<span id="page-12-0"></span>(Adobe, 2009) Accessibility, Engaging experiences for all usersCrear documentos PDF accesibles con Adobe Acrobat <http://www.adobe.com/accessibility/>

(Moreno, L., 2006) Lourdes Moreno López. [Consejos a la hora de](http://www.cesya.es/files/documentos/CrearDocumentoMicrosoftWord2003Accesible.pdf)  [crear un documento accesible con Microsoft Word 2003.](http://www.cesya.es/files/documentos/CrearDocumentoMicrosoftWord2003Accesible.pdf) 2006. [http://www.cesya.es/files/documentos/](http://www.cesya.es/files/documentos/CrearDocumentoMicrosoftWord2003Accesible.pdf)

(Moreno, L., 2011 c) Lourdes Moreno López. [Consejos a la hora de](http://www.cesya.es/files/documentos/CrearDocumentoMicrosoftWord2007Accesible.pdf)  [crear un documento accesible con Microsoft Word 2007.](http://www.cesya.es/files/documentos/CrearDocumentoMicrosoftWord2007Accesible.pdf) 2011. <http://www.cesya.es/files/documentos/>

# <span id="page-12-1"></span>**6. Bibliografia**

(Adop, 2011) Accessible Digital Office Document (ADOD) Project, <http://adod.idrc.ocad.ca/>

(Carreras, O., 2011) PDF accesibles, Blog de Olga Carreras, Usable y accesible (web & blog) <http://olgacarreras.blogspot.com/2007/02/pdf-accesibles.html>